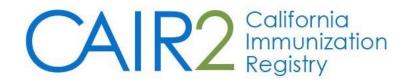

# Guide to Logging into CAIR2 and Managing Your CAIR2 User Account

Revised: 03/27/2023

## **Table of Contents**

| Section I: Logging into CAIR2 for the First Time | . 2 |
|--------------------------------------------------|-----|
|                                                  |     |
| Section II: Troubleshooting Login Problems       | . 7 |
| 5 5                                              |     |
| Section III: Managing Your CAIR2 User Account    | LC  |

# For additional support, contact the CAIR Help Desk:

Phone: 800-578-7889

Email: CAIRHelpDesk@cdph.ca.gov

## Section I: Logging into CAIR2 for the First Time

An email with your Temporary Password should have been sent to you.

- Regular and Power users: Your Temporary Password will be emailed to you after you have successfully completed Regular training.
- **Read-only users:** Your Temporary Password will be emailed to you as soon as your account is created by the CAIR Help Desk.

**Note:** If you did not receive the email with your Temporary Password, contact the CAIR Help Desk.

#### Follow the instructions below to log into CAIR2 for the first time:

- 1. CAIR2 log in page
- 2. On the Login screen (see below), enter your:
  - Org Code (your site's Organization Code): This is not case-sensitive.
  - Username (your individual Username): This is not case-sensitive.
  - Temporary Password: This is case-sensitive.

**Note:** If you do not know your site's Org Code and/or your Username, contact the CAIR Help Desk.

3. Then click the 'Login' button.

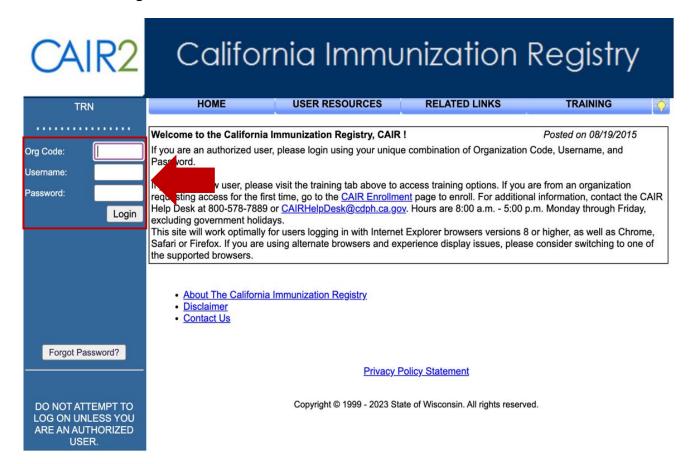

Important: Each person logging into CAIR2 must have their own User Account. User accounts and Passwords must not be shared.

4. If your login was **not successful**, the following error message will appear on-screen.

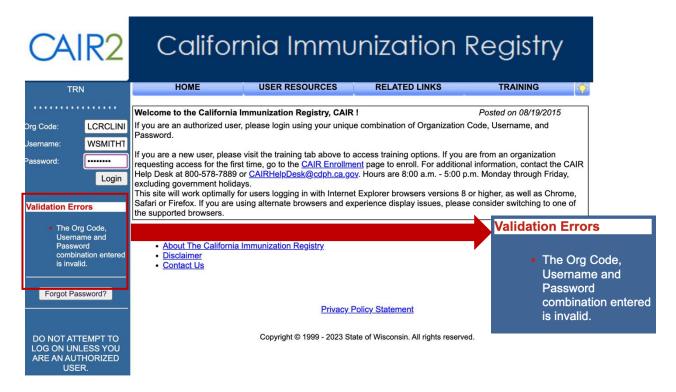

- 5. If you continue to get this error message, you must contact the CAIR Help Desk because the 'Forgot Password' button will not work the first time you log into CAIR2.
- 6. If your login was successful, the following screen will appear:

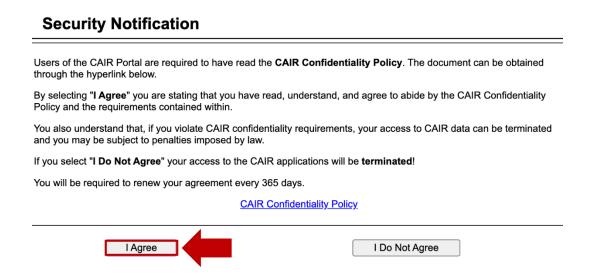

7. You must read this Security Notification and then click the 'I Agree' button to proceed.

- 8. You will then be directed to change your Password. Passwords must contain the following:
  - At least 8 characters
  - Both upper-case and lower-case letters
  - At least one number
  - At least one special character from the characters located above the number 1-8 keys on your keyboard !, @, #, \$, %, ^, & or \*
- 9. Click the 'Save' button when you are done.

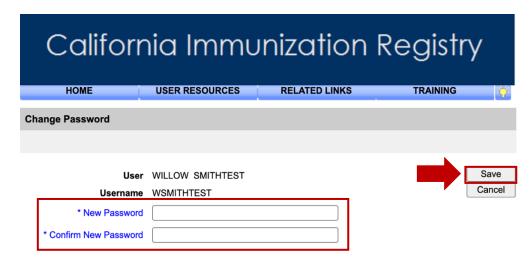

**Privacy Policy Statement** 

Copyright © 1999 - 2023 State of Wisconsin. All rights reserved.

10. Once you change your Password, you will be directed to set-up three Security Questions/Answers. These will be used if you ever forget your password and need to reset it.

The answers to your Security Questions must be:

- A minimum of five characters.
- Can only be used once (i.e., the same answer cannot be used for more than one question).
- Cannot contain a word that is in the question.

**Note:** Answers are **not** case-sensitive.

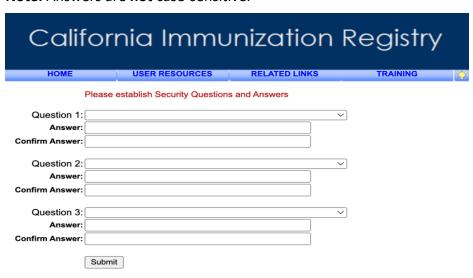

11. Once you create and submit your three Security Questions and Answers, you will see a pop-up prompting you to enter your email address. Click the **'OK'** button to proceed.

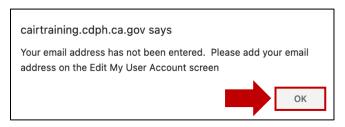

12. On the screen that appears, click on the **'Edit My User Account'** link to enter your contact information. This is helpful in the event CAIR2 staff need to contact you about your account.

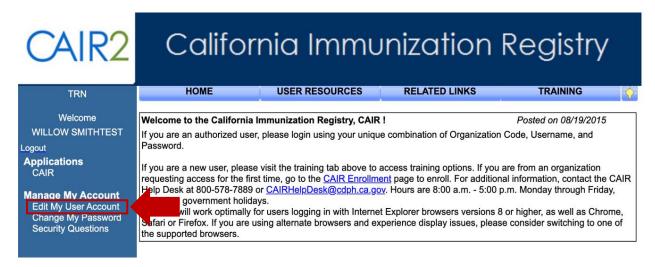

13. On the screen that appears, enter your contact information, and then click the 'Save' button.

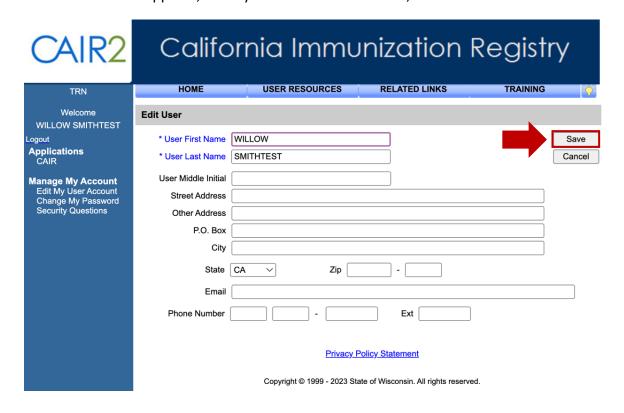

14. On the screen that appears, click the 'CAIR' link (under Applications) in the blue menu on the left.

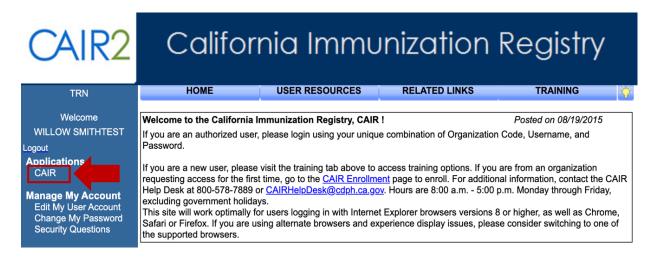

15. You will then be directed to the screen below. Click on the link for your site's Org Name.

Note: If you have been given access to multiple sites within your organization, you will see more than one Org Name listed. Select the site you will be working at that day.

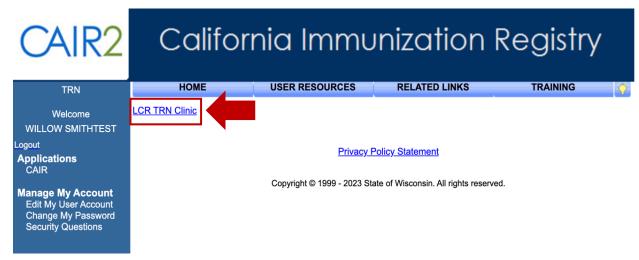

16. You will then be logged into CAIR2 for the organization you selected.

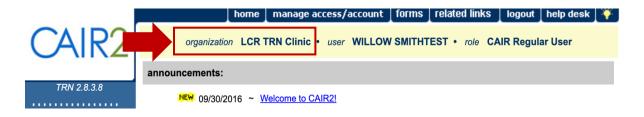

## **Section II: Troubleshooting Login Problems**

CAIR2 will automatically prompt you to change your Password every 90 days. When prompted, follow the onscreen instructions to change your password.

Also, if you do not log into CAIR2 for 90 or more days, your account will be automatically inactivated. In these cases, you must contact the CAIR Help Desk because the 'Forgot Password' button cannot be used to reactivate your account, and your supervisor cannot submit an Account Update request to reactivate your account.

### A. Resetting Your Password (if you forget your Password)

After successfully logging into CAIR2 for the first time, follow the steps below to reset your password if you ever forget it.

You can reset your own Password using the 'Forgot Password' button if you:

- Forgot your Password.
- Had your account locked from too many failed login attempts.

Note: You cannot use the 'Forgot Password' button if your account has been Inactivated (see page 9).

If you enter an incorrect Password, you will get the following Validation Error message:

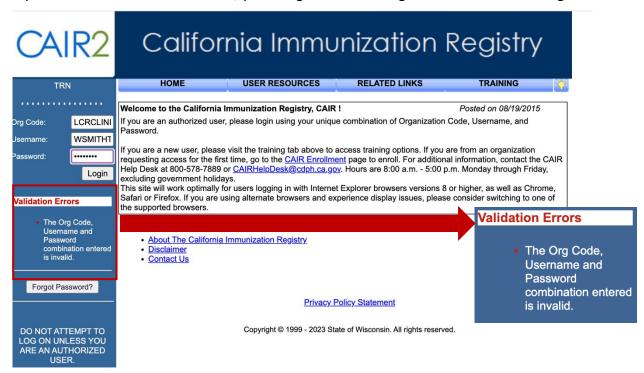

**You will get 5 attempts to log in with the correct login information.** If you do not successfully log in within 5 attempts, your account will be locked, and you will get the following Validation Error message:

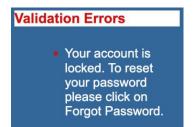

If you get this message, you must use the 'Forgot Password' button to unlock your account.

Once you click on the 'Forgot Password' button, follow these steps to reset your Password:

 On the screen that displays, enter your Org Code and Username, and then click the 'Submit' button.

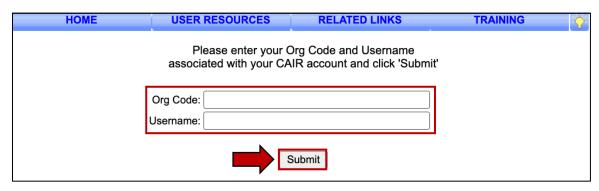

You will receive the message below if you **did not** enter your correct Org Code and/or Username. If you do not remember your Org Code and/or Username, contact the CAIR Help Desk.

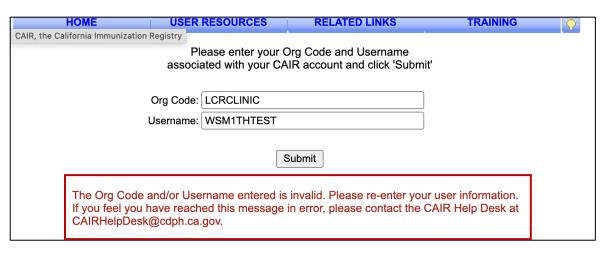

2. If you enter your correct Org Code and Username, you will be prompted to answer one of your Security Questions.

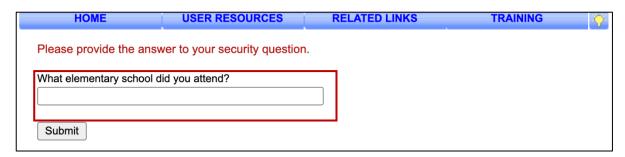

If you **do not** successfully answer your Security Question, you will receive your next Security Question, with a note at the bottom letting you know the previous question was answered incorrectly.

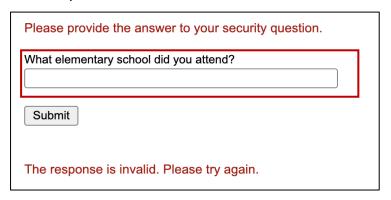

You will receive the message below if you cannot answer any of your 3 Security Questions correctly. You will need to contact the CAIR Help Desk.

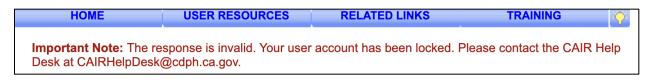

**If you try to log into CAIR2 and your account has been Inactivated**, you will receive the following Validation Error message:

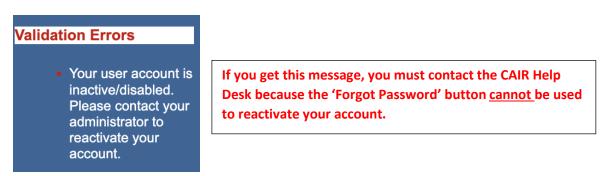

3. If you successfully answered your Security Question, you will be directed to the screen below to create a new Password.

**Note:** You cannot use a Password you have already used within the last 9 times.

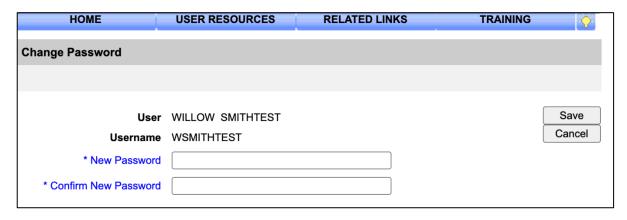

- 4. Once you create a new Password, you will be automatically logged into CAIR2.
- 5. If your email address is on-file in CAIR2, you will receive the email below that confirms your Password has been changed.

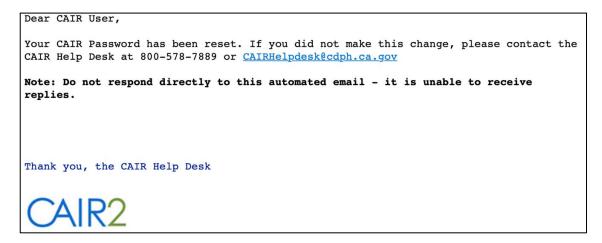

# **Section III: Managing Your CAIR2 User Account**

If you ever want to change your Password, update your contact information, or change your Security Questions/Answers, you can do this in CAIR2 by following the steps below:

- 1. Log into CAIR2.
- 2. On the Home screen (below), click the 'manage access/account' tab at the top.

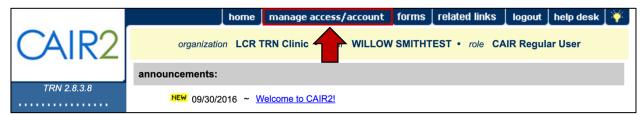

- 3. You will then be directed to the screen below. Under the 'Manage My Account' section on the left blue menu:
  - Select the 'Edit My User Account' link to add/update your contact information.
  - Select the 'Change My Password' link to change your Password.
  - Select the 'Security Questions' link to change your security questions and/or answers.

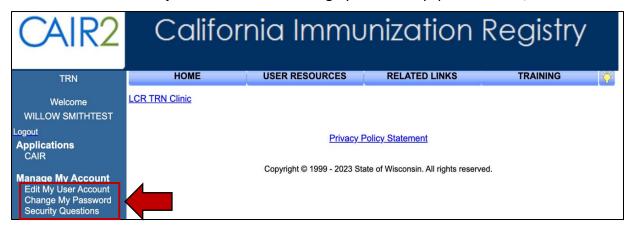

If you have any questions or still have trouble logging into CAIR2 after using this Guide, contact the CAIR Help Desk at:

**Phone Number:** 800-578-7889

Email: CAIRHelpDesk@cdph.ca.gov